#### Guide for completing the 2020 Census online for people experiencing homelessness

To Respond Online: Go to <a href="https://www.my2020census.gov">www.my2020census.gov</a>

1. Click on the blue button that says "Start Questionnaire"

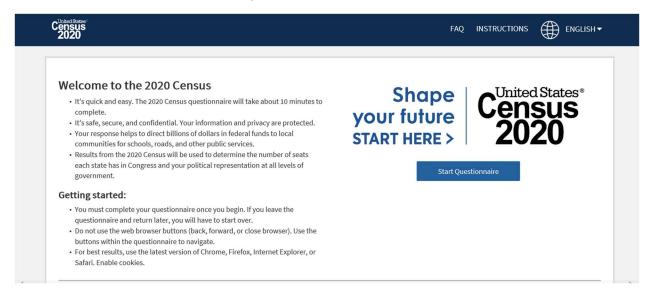

2. If you are experiencing homelessness and did not receive an invitation letter nor have a Census ID, click on the option that says "If you do not have a Census ID, click here". This is located under the "Login" button

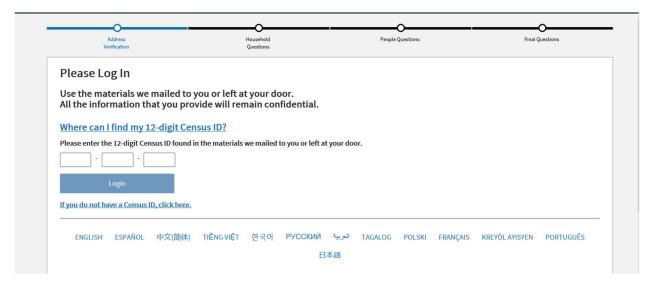

3. Please select where you will be experiencing homelessness. For example, A U.S. State or the District of Columbia

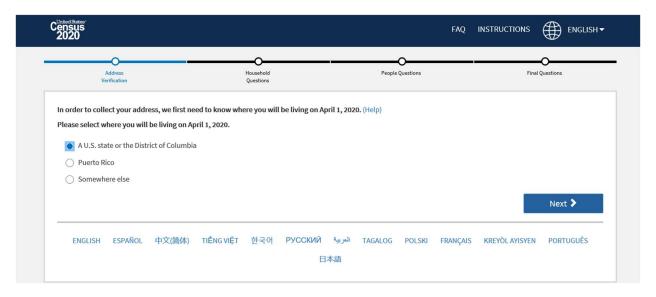

4. If you are experiencing homelessness and do not belong to a permanent address, check the box that says "I do not have a street address"

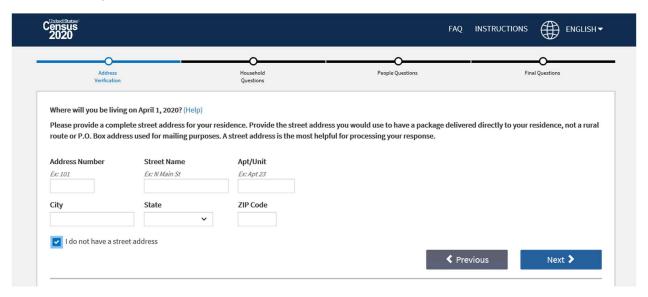

5. Click "No" if you are experiencing homelessness and do not have a Rural Route address

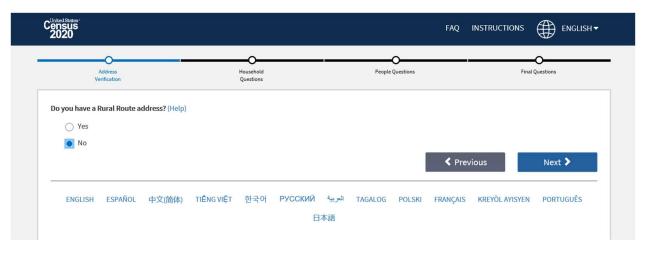

6. Click "Yes" if you will be experiencing homelessness on April 1, 2020

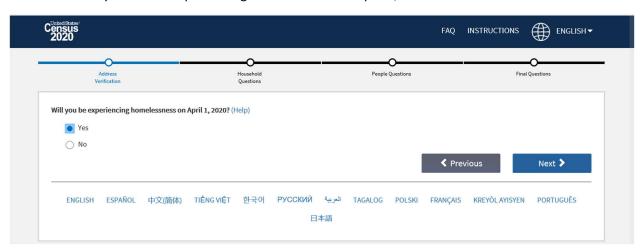

7. Provide the City, State, and Zip Code of where you will be experiencing homelessness. Also provide as much information as possible of the location you will be at on April 1, 2020.

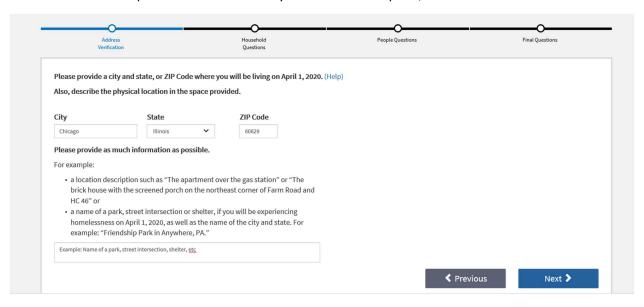

8. Review and submit your location

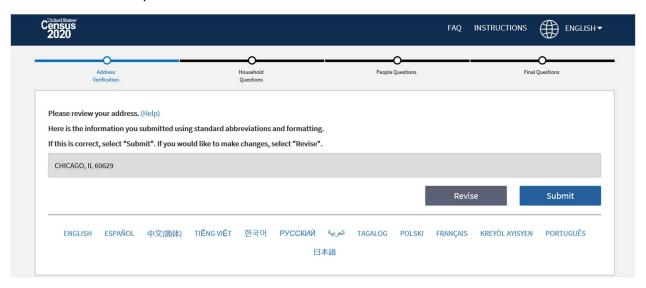

### 9. Enter your name and phone number

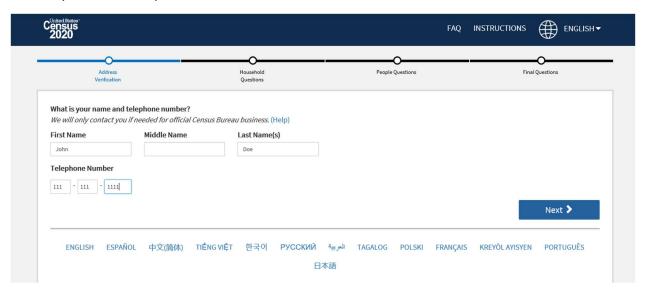

# 10. Press on the green button that says "Start"

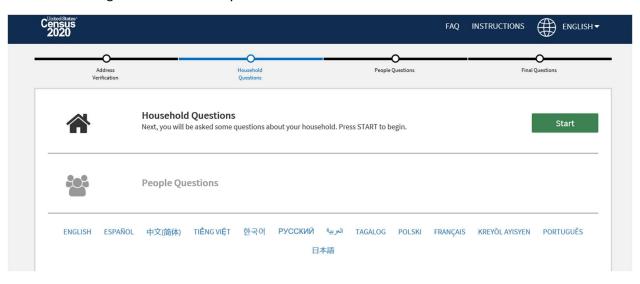

11. Please indicate how many people including yourself will be staying at the location you previously described. Do not forget to include yourself

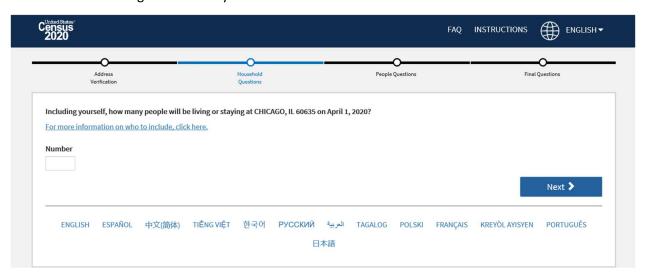

12. Please check "Yes" or "No" to indicate if there will be additional people staying with you at the location you previously described

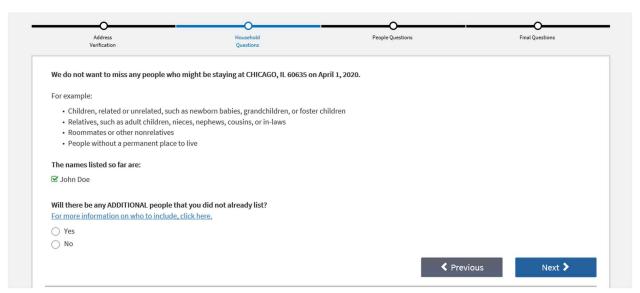

13. Press on the green button that says "Start" and answer questions about yourself and anyone else you may have included on your form

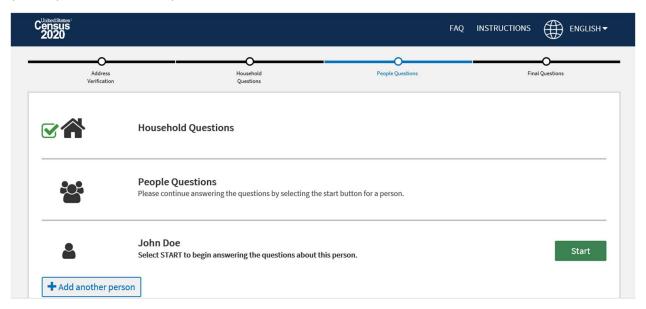

14. Please indicate your sex

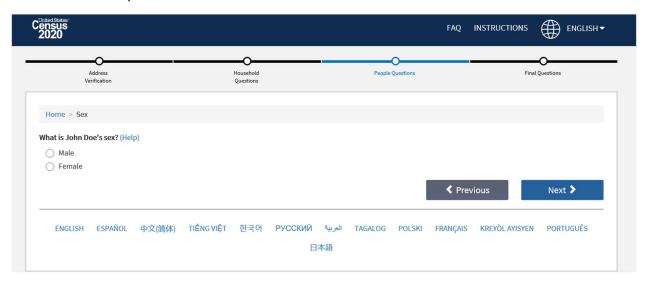

15. Please indicate your date of birth. Once you do that, the form will autopopulate your age

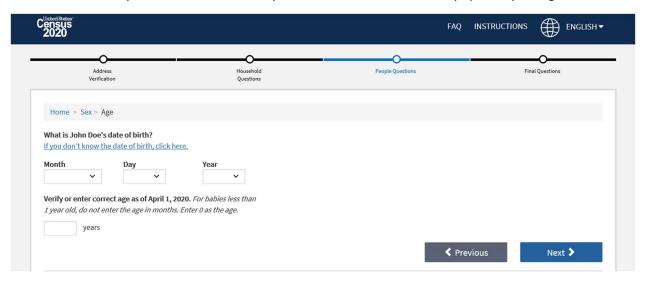

16. Please indicate whether or not you are of Hispanic, Latino, or Spanish origin

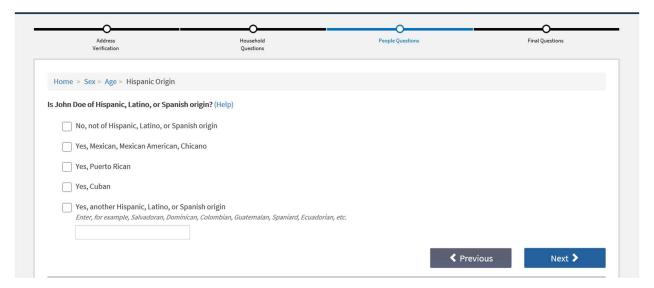

## 17. Please indicate your race. You may select one or more boxes and enter origin

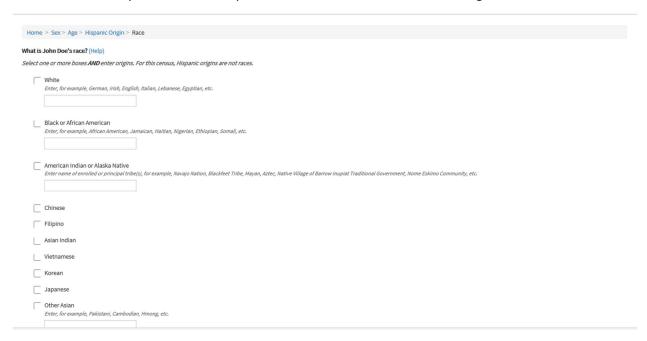

### 18. Press on the green button that says "Start" and answer final questions

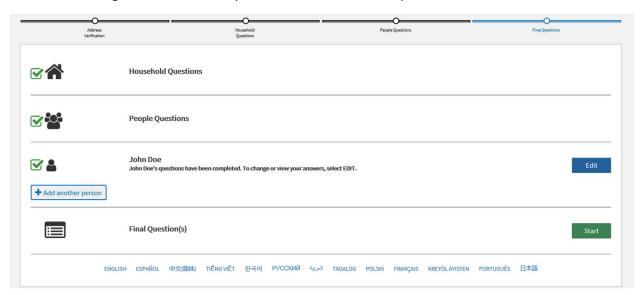

19. Please indicate whether or not you live or stay somewhere else other than the location you previously indicated

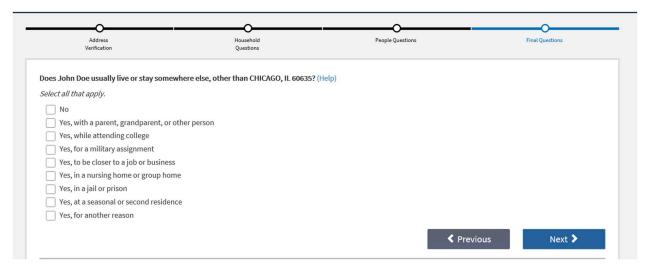

20. Press on the blue button that says "Submit Questionnaire". That will take you to your confirmation page which can be saved or printed

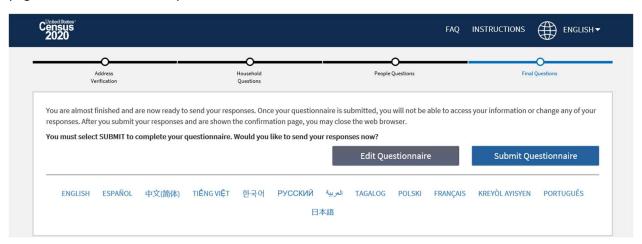

You Are Done!